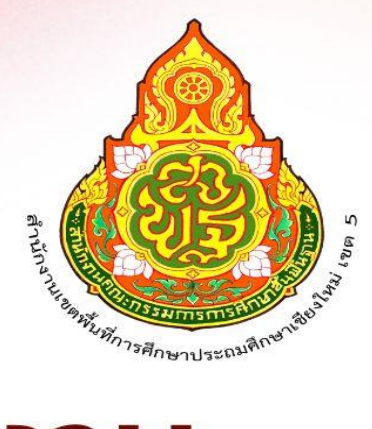

# คู่มือการปฏิบัติงาน

### งานสารบรรณ

## กลุ่มอำนวยการ<br>สำนักงานเขตพื้นที่การศึกษาประถมศึกษาเชียงใหม่ เขต 5

 ปัจจุบันช่องทางในการติดต่อสื่อสารโดยใช้เทคโนโลยีสารสนเทศมีความก้าวหน้า และมีความ หลากหลายเป็นอย่างมาก ส่วนราชการต่างๆ จึงได้นำเอาระบบเทคโนโลยีสารสนเทศ มาใช้เพื่อให้เกิดความรวดเร็ว ในการปฏิบัติงานซึ่งจะทำให้ระบบงานเกิดประสิทธิภาพ และ ประสิทธิผลสำนักงานเขตพื้นที่การศึกษา ประถมศึกษาเชียงใหม่ เขต ๕ ได้มีการนำระบบเทคโนโลยีสารสนเทศมาใช้ในระบบงานสาร บรรณและการรับ – ส่งหนังสือราชการ ระหว่างส่วนราชการโดยใช้เว็บแอปพลิเคชั่น(สพฐ.– สพป.เชียงใหม่ เขต ๕ ใช้ระบบ Smart OBEC สพฐ.) (สพป.เชียงใหม่ เขต ๕ – โรงเรียนในสังกัด ใช้ระบบ AMSS++ สพป.เชียงใหม่ เขต ๕) (งานทะเบียน หนังสือราชการ ใช้ระบบAMSS++ สพป. เชียงใหม่ เขต ๕) คู่มือการปฏิบัติงาน งานรับ –ส่งหนังสือราชการฉบับนี้ ได้รวบรวมวิธีการ ขั้นตอน การดดำเนินงาน ของระบบเพื่อให้เจ้าหน้าที่ได้ปฏิบัติงานอย่างถูกต้องตามขั้นตอนและ วิธีการ

> กิ่งกาญจน์ กิติตุ้ย ลูกจ้างชั่วคราว

**กำรรับหนังสือรำชกำร (SMAT OBEC สพฐ.) เข้ำระบบด้วยโปรแกรมบรำวเซอร์ Google Chrome ในช่อง Address พิมพ์ <https://smart.obec.go.th/index.php> ชื่อผู้ใช้ :** 

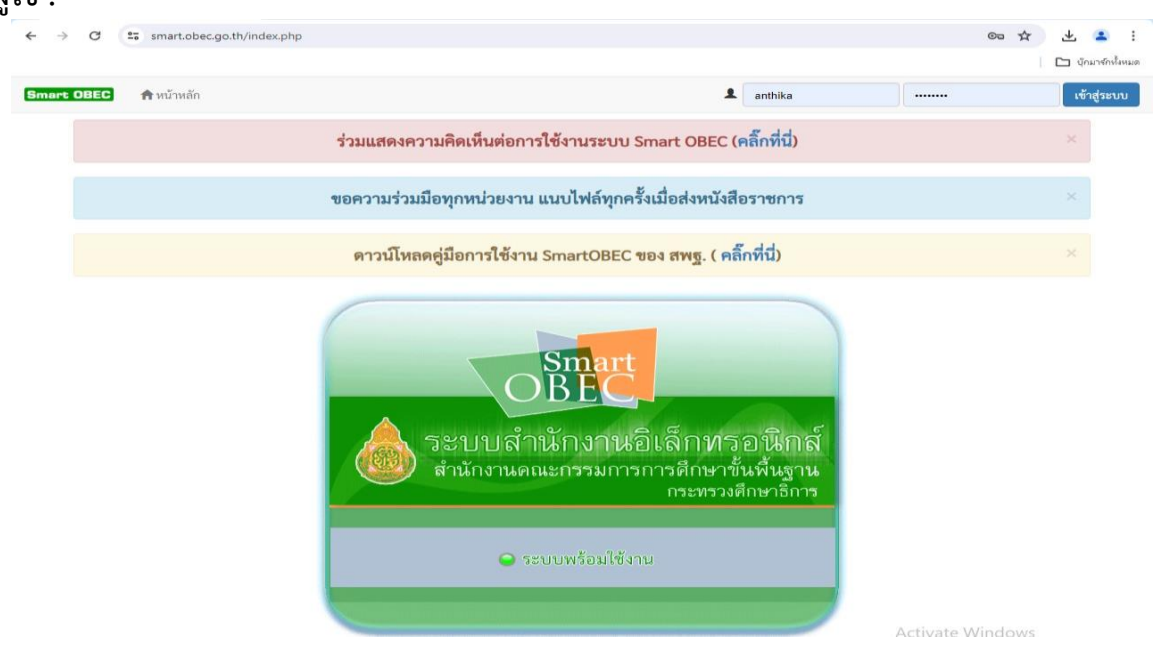

#### **เลือกรำยกำรหนังสือเข้ำใหม่ คลิ๊กเลือกหนังสือที่ต้องกำรรับในรำยละเอียด**

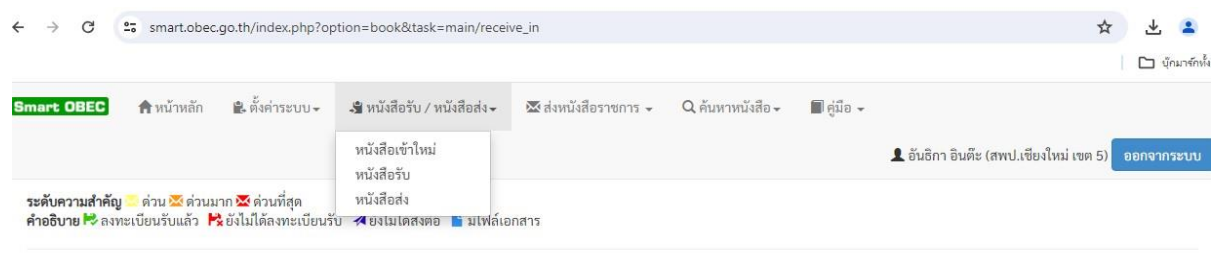

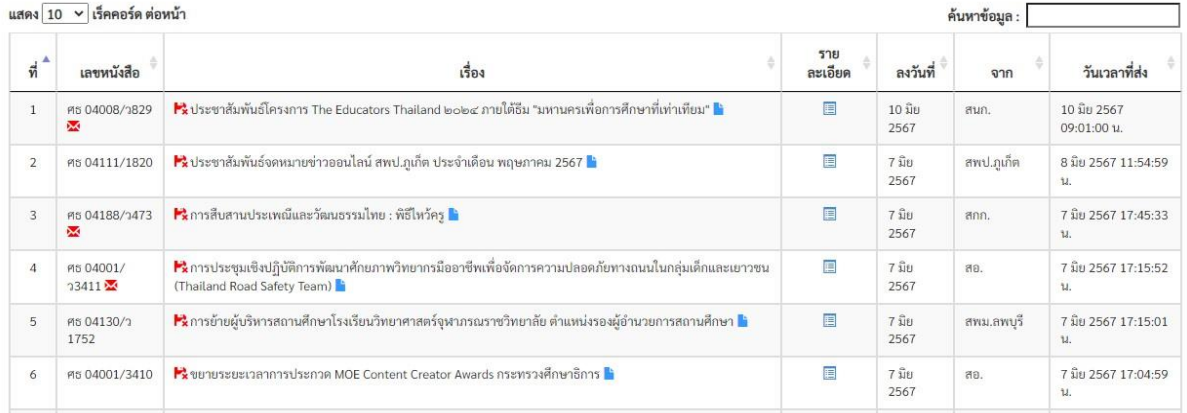

#### **คลิ๊กที่ไฟล์แนบเพื่อท ำกำรดำวโหลดเอกสำร** คลิ๊กบุ่ม "ลงทะเบียนรับ" เพื่อกำการรับทำเอกสาร

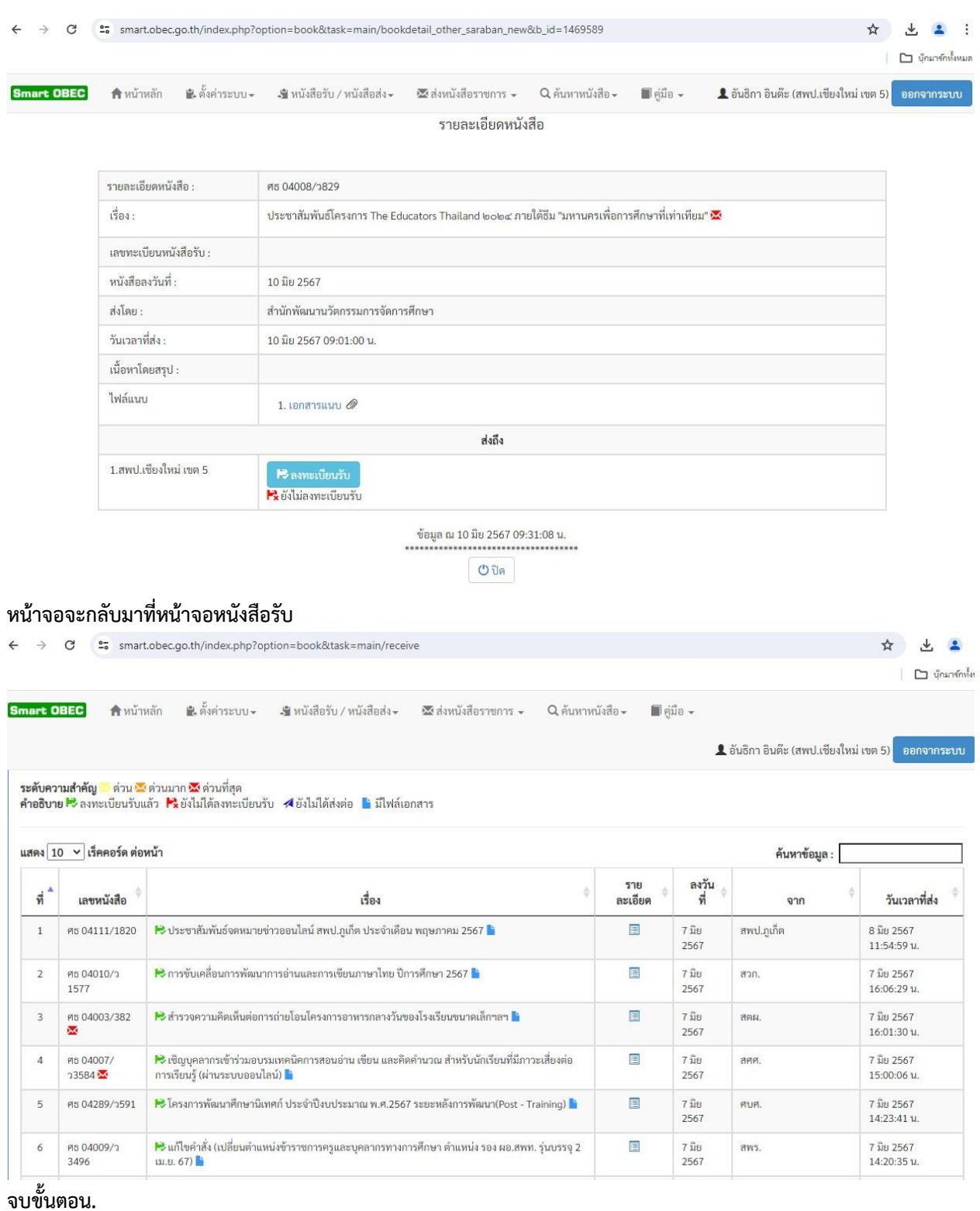

**กำรลงทะเบียนรับหนังสือรำชกำร (AMSS++สพป.เชียงใหม่ เขต 5) เข้ำระบบด้วยโปรแกรมบรำวเซอร์ Google Chrome ในช่อง Address พิมพ์ http://1.179.155.142/amssplus/index.php ชื่อผู้ใช้ : ซ้อย รหัสผ่ำน : 2080**

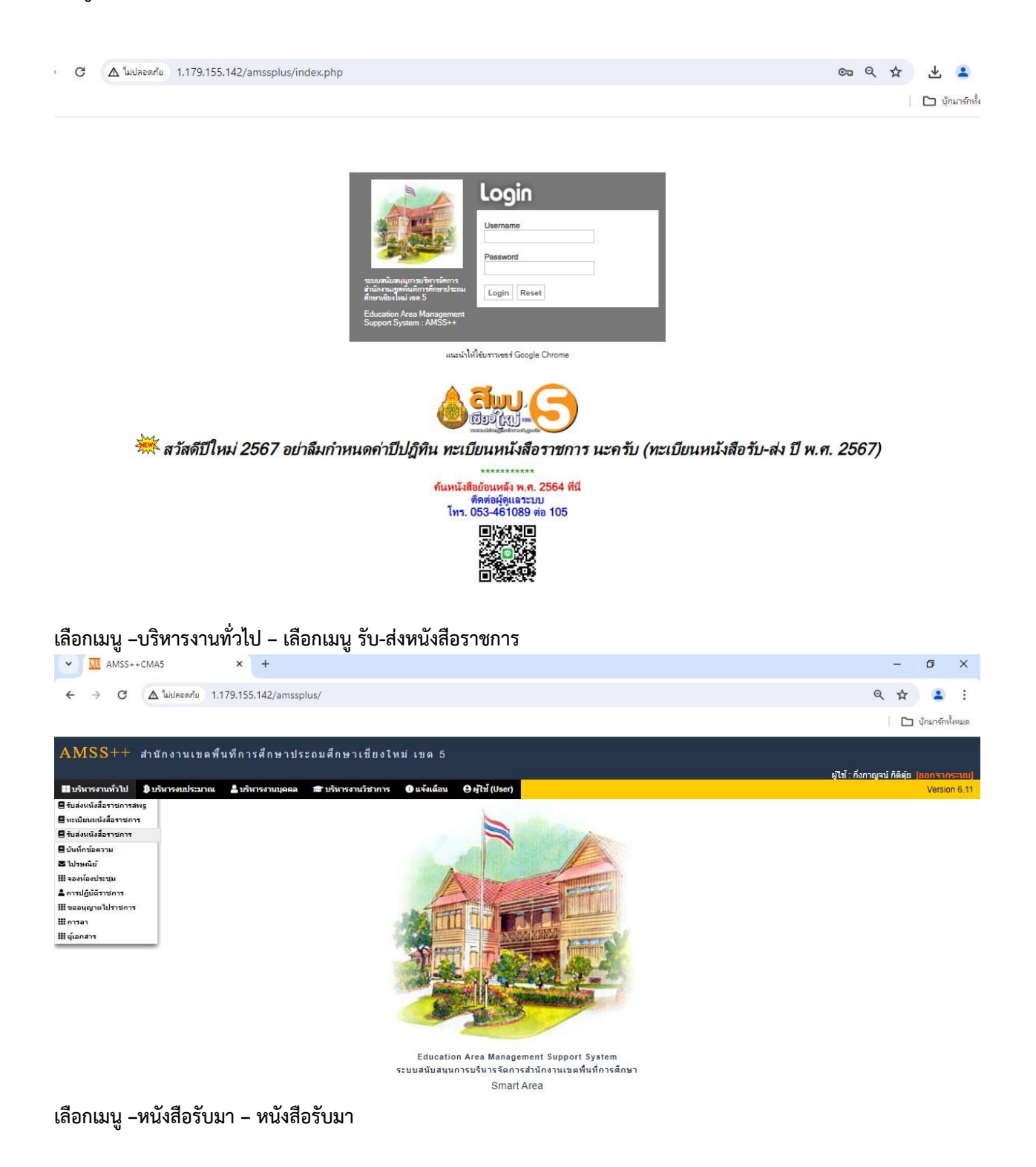

#### **ที่ช่องรำยละเอียด คลิ๊กที่ "คลิก" เพื่อเปิดรำยละเอียดกำรรับหนังสือ**

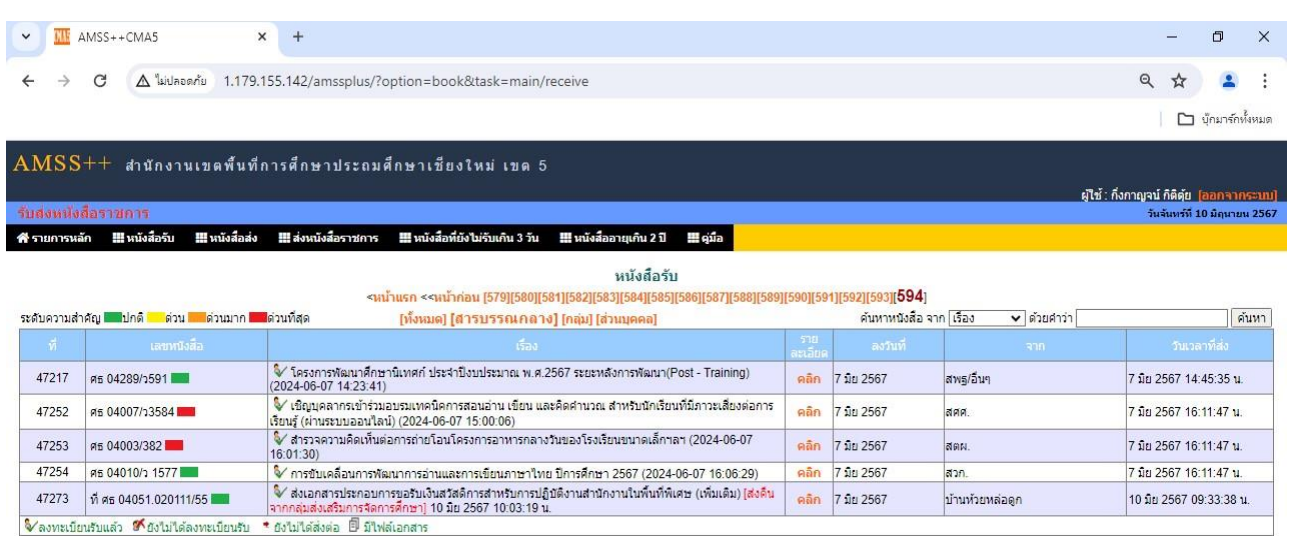

#### **จะมีหน้ำต่ำงขึ้นมำ คลิ๊กไฟล์แนบเพื่อโหลดเอกสำร หรือ และคลิ๊กไฟล์เลือกส่งไปยังกลุ่มงำนต่ำง ๆ**

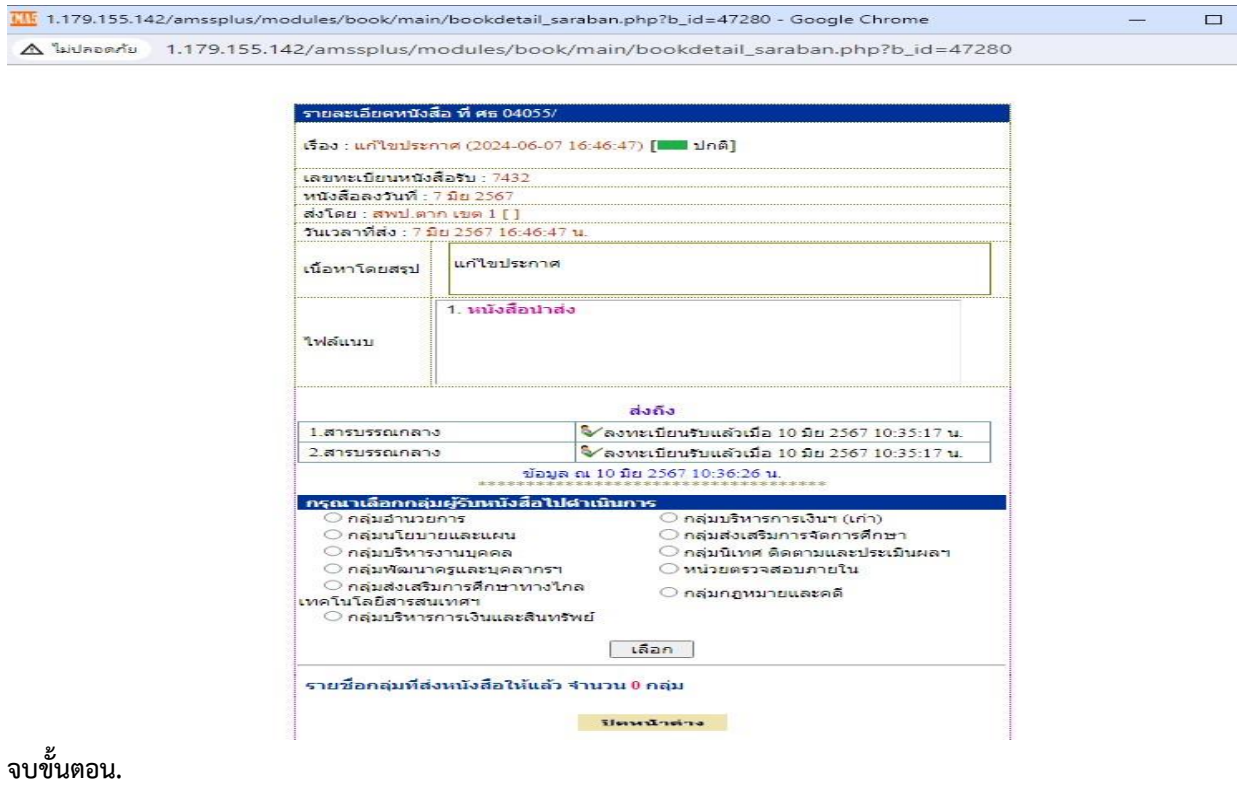

**กำรลงทะเบียนรับหนังสือ**

**ที่เมนูทะเบียนหนังสือรับ คลิ๊กที่บุ่ม "ลงทะเบียนหนังสือรับ"**

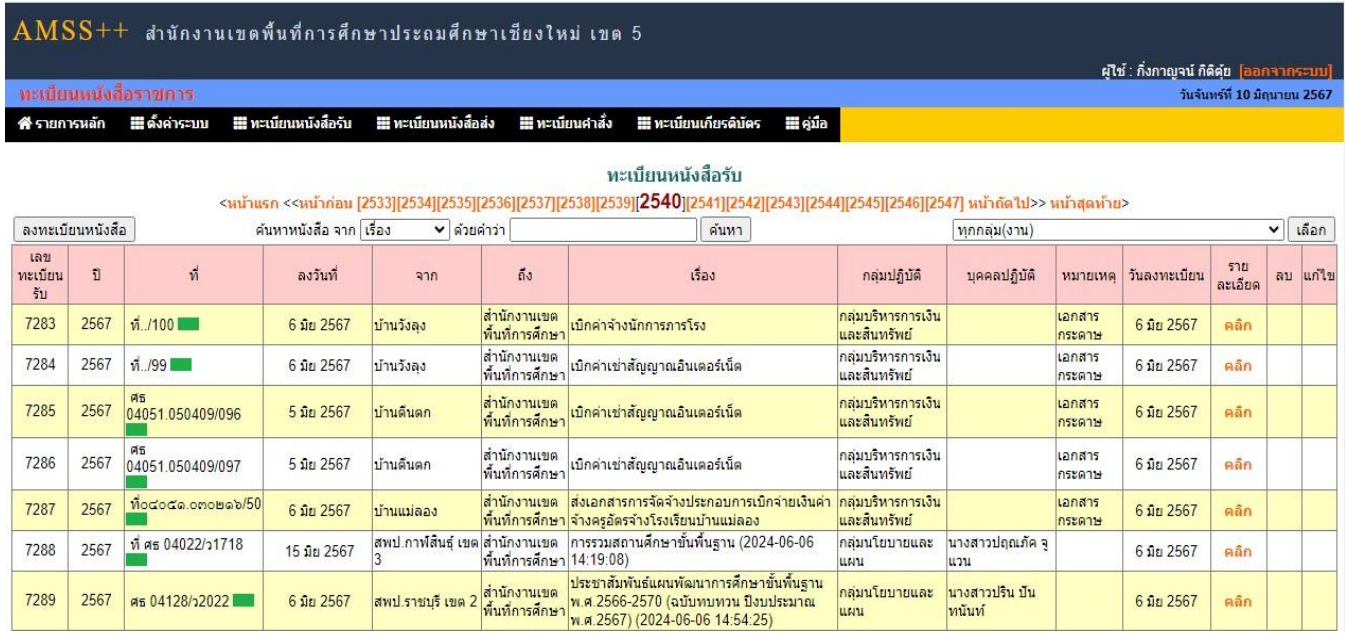

**กรอกรำยละเอียดของหนังสือรับ** ์ คลิ๊กที่บุ่ม "ตกลง" เพื่อทำการรับหนังสือ

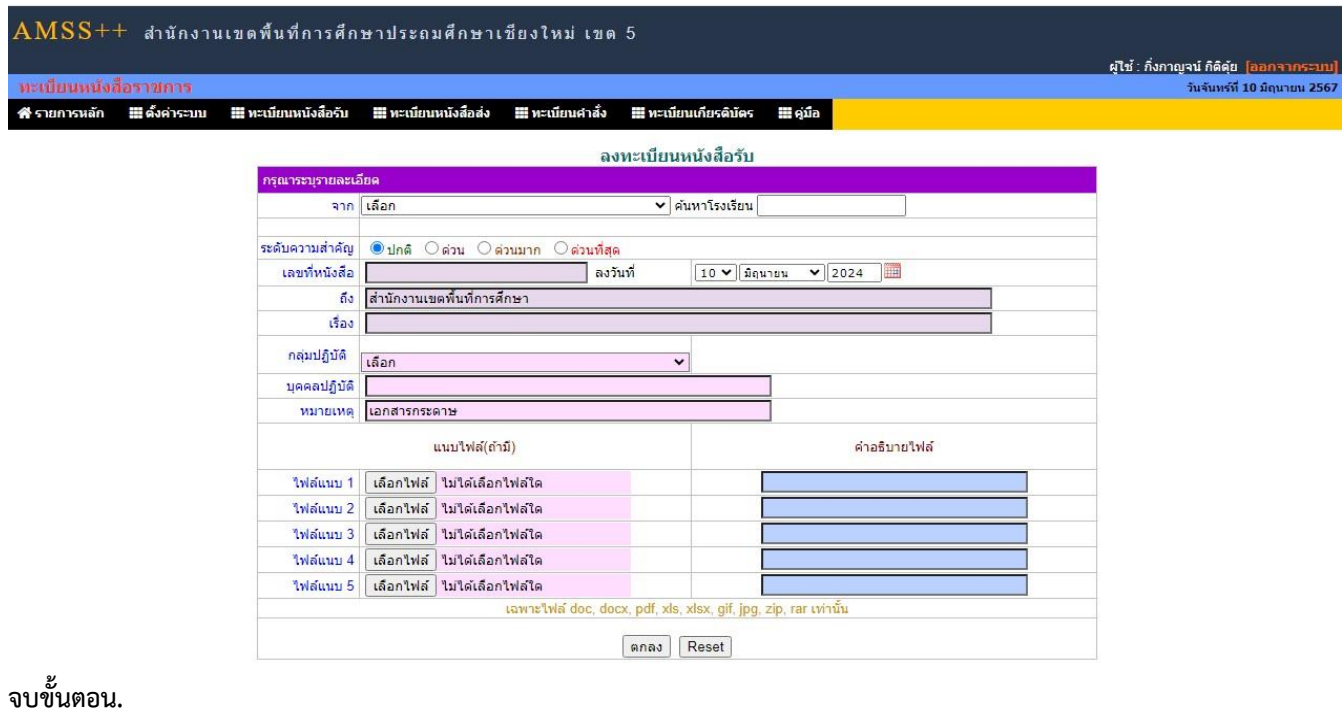

**กำรรับหนังสือรำชกำร (SMAT OBEC สพฐ.)**

**เข้ำระบบด้วยโปรแกรมบรำวเซอร์ Google Chrome**

**ในช่อง Address พิมพ์ <https://smart.obec.go.th/index.php> ชื่อผู้ใช้ :** 

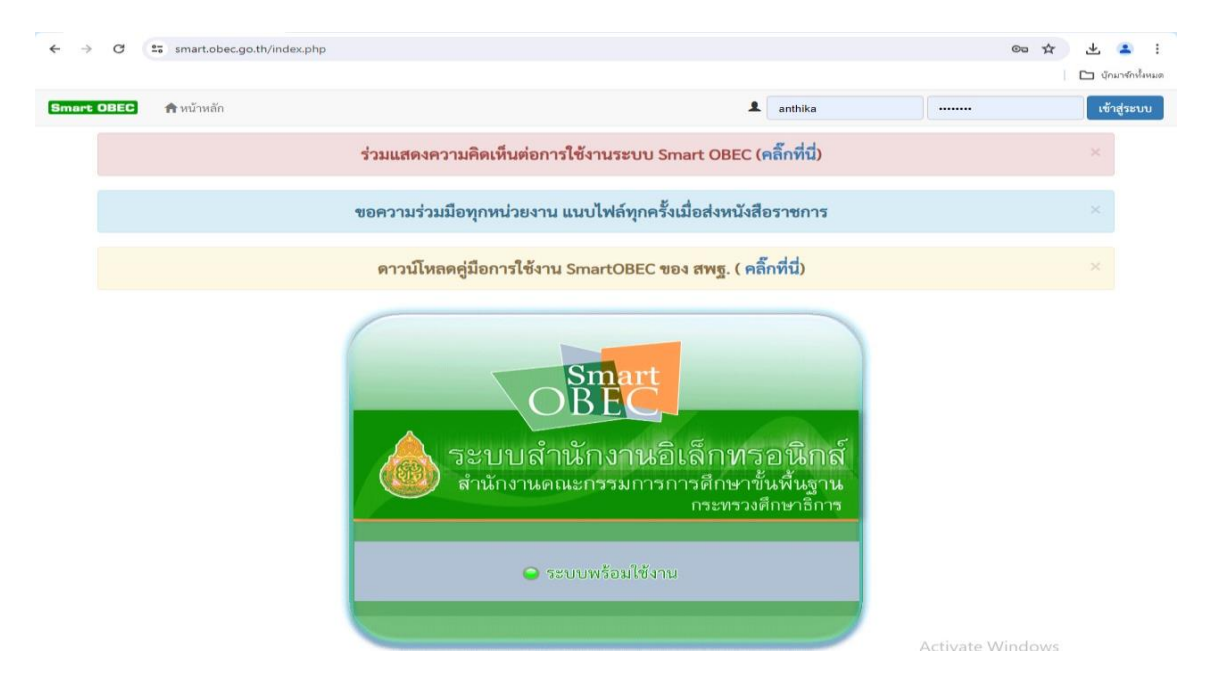

#### **เลือกเมนู- บริหำรทั่วไป – รับส่งหนังสือรำชกำร**

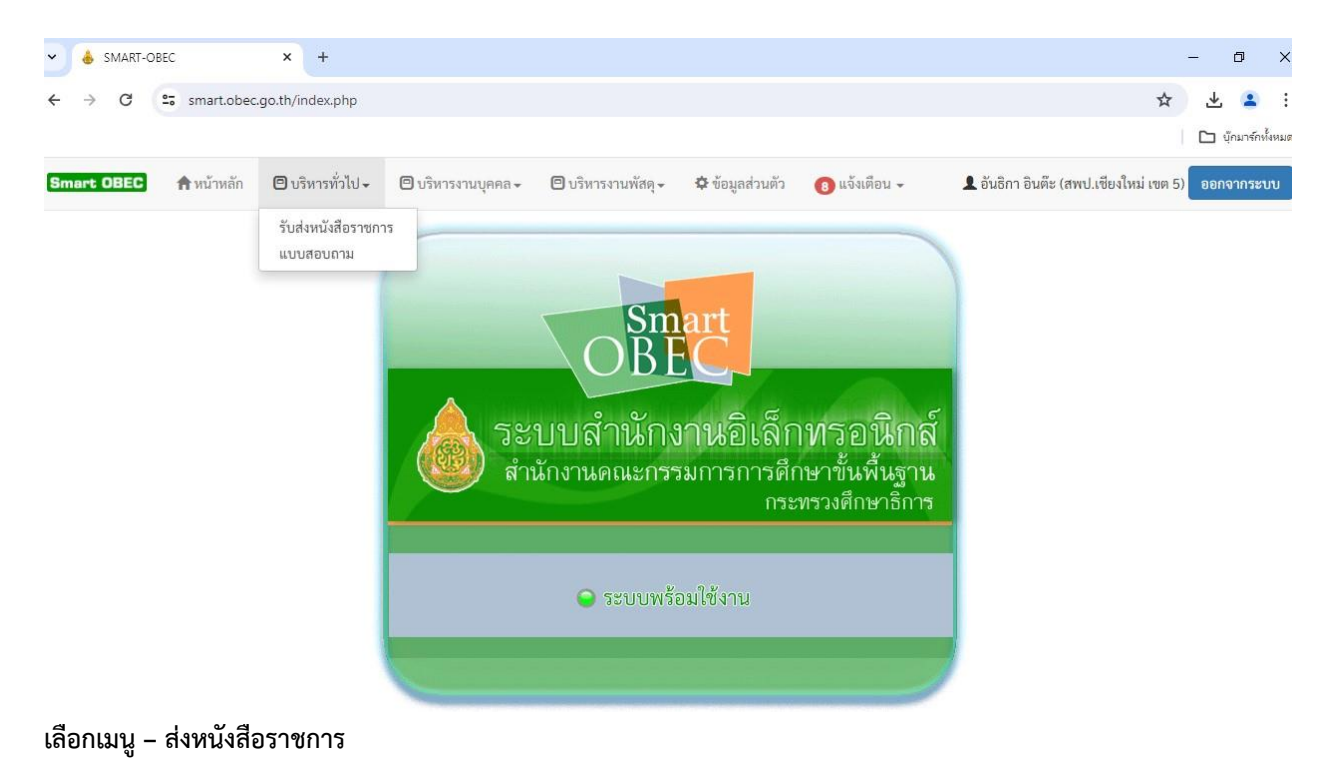

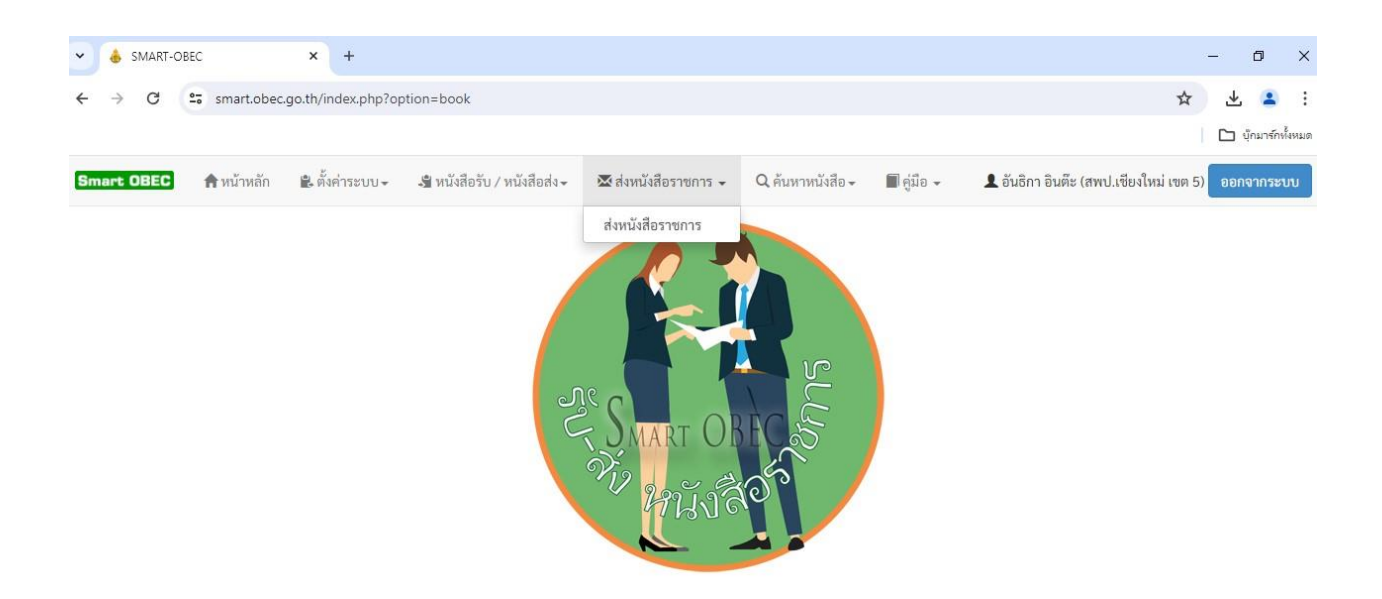

#### **กรอกรำยระเอียดหนังสือส่ง ท ำกำรแนบไฟล์เอกสำร คลิกบุ่ม "บันทึก" เพื่อท ำกำรส่งหนังสือ**

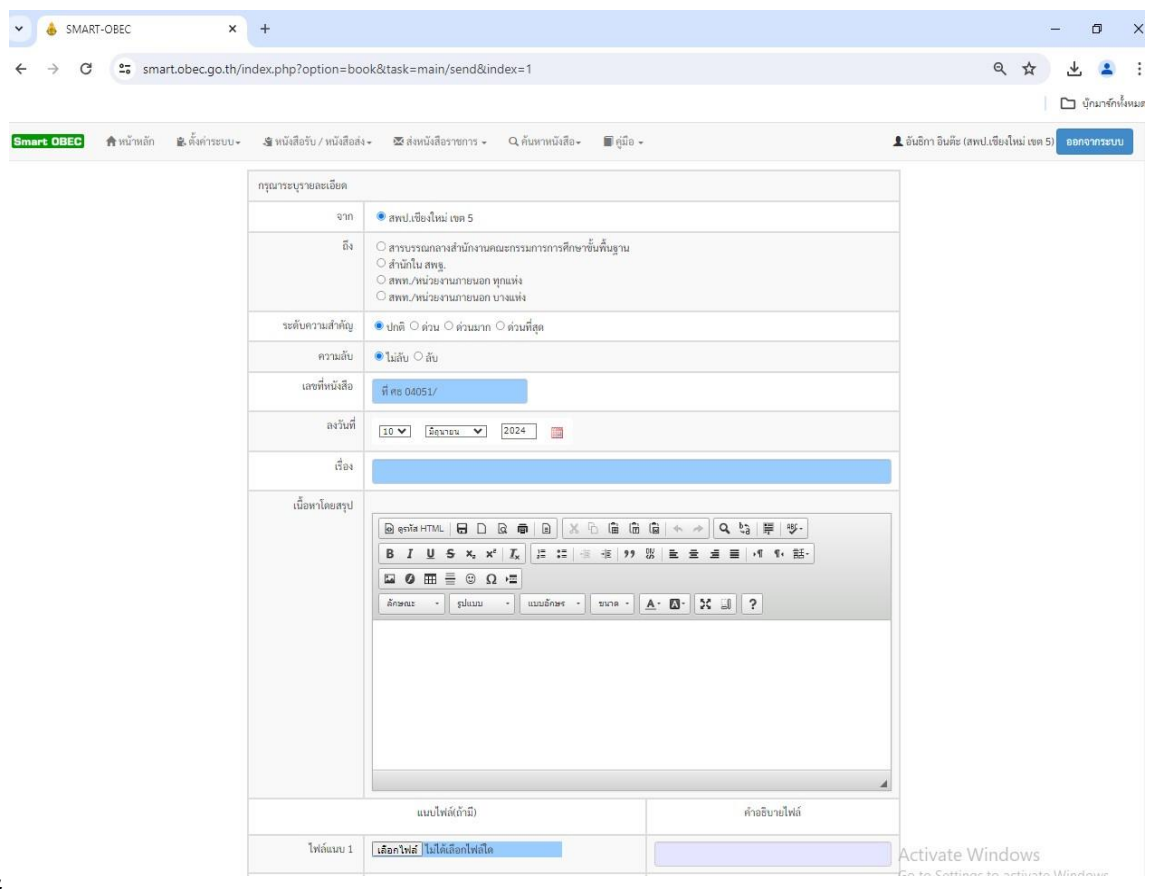

#### **จบขั้นตอน.**

**กำรลงทะเบียนส่งหนังสือรำชกำร (AMSS++สพป.เชียงใหม่ เขต 5)**

**เข้ำระบบด้วยโปรแกรมบรำวเซอร์ Google Chrome ในช่อง Address พิมพ์ http://1.179.155.142/amssplus/index.php ชื่อผู้ใช้ : ซ้อย รหัสผ่ำน : 2080**

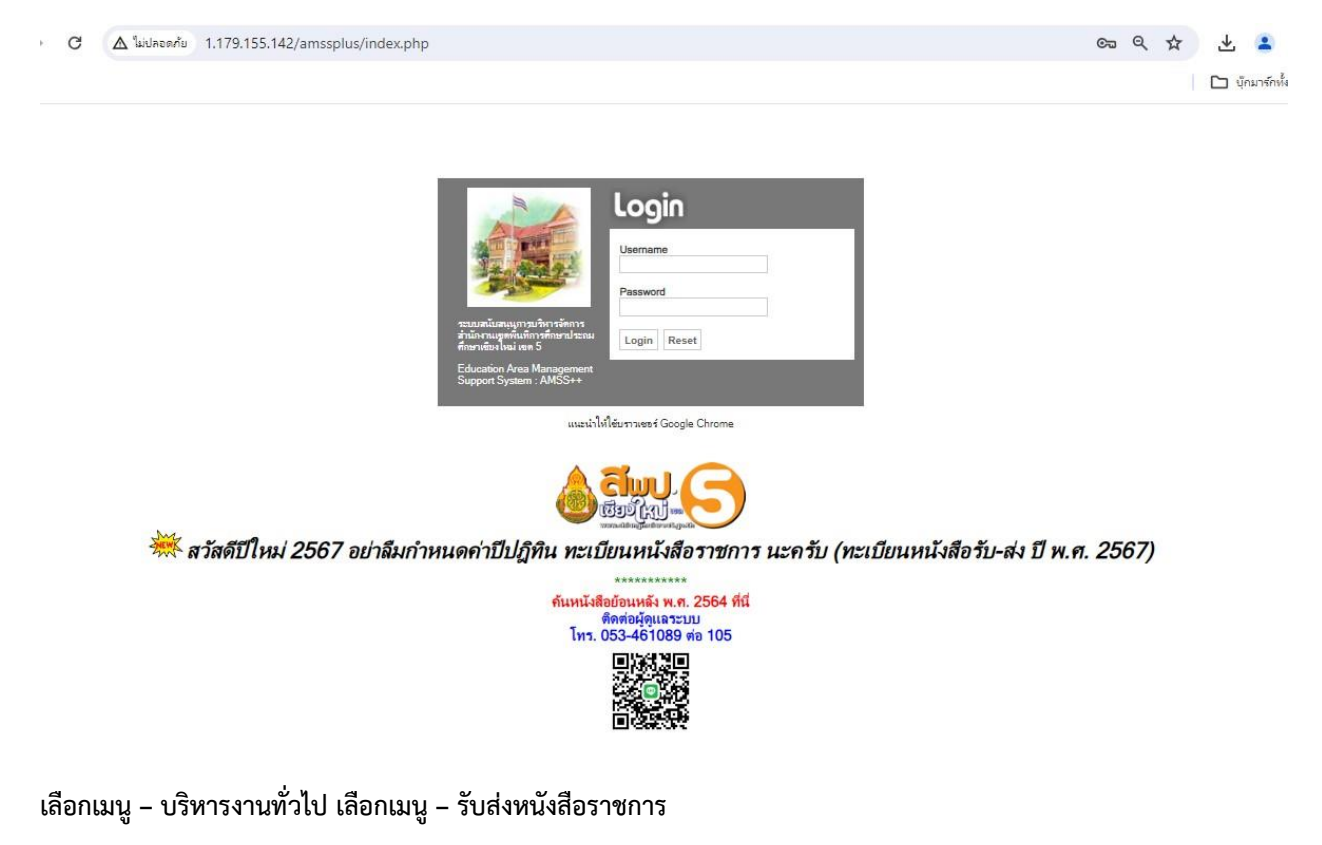

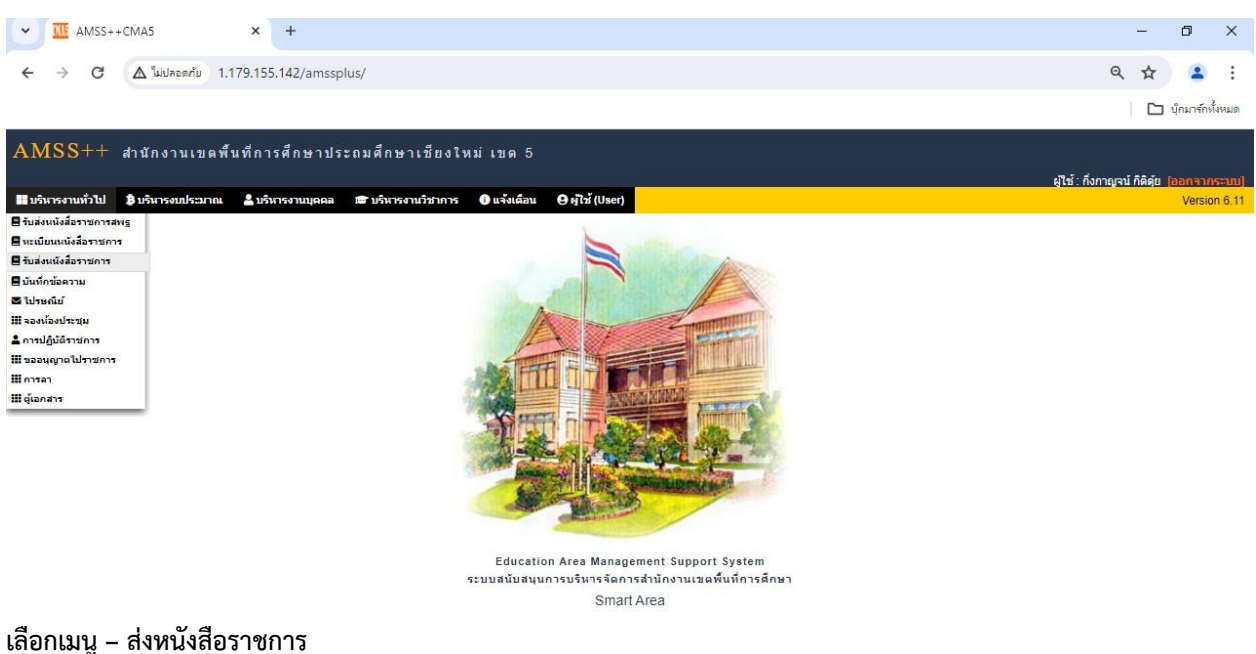

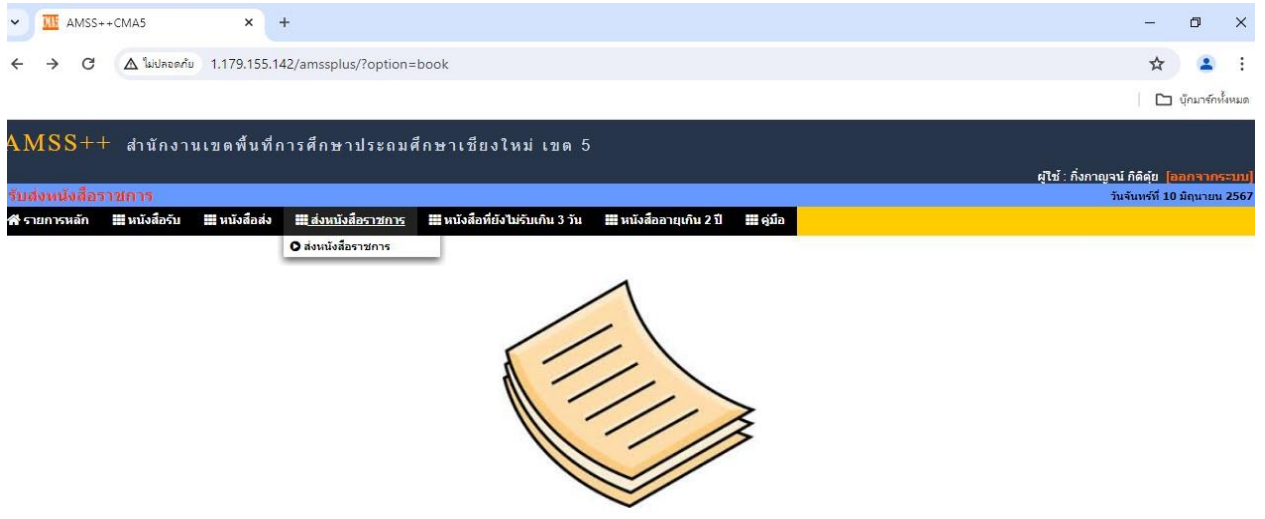

#### **กรอกรำยละเอียดหนังสือส่ง ท ำกำรแนบไฟล์เอกสำร** ์ คลิ๊กที่ปุ่ม "ตกลง" เพื่อทำการส่งหนังสือ

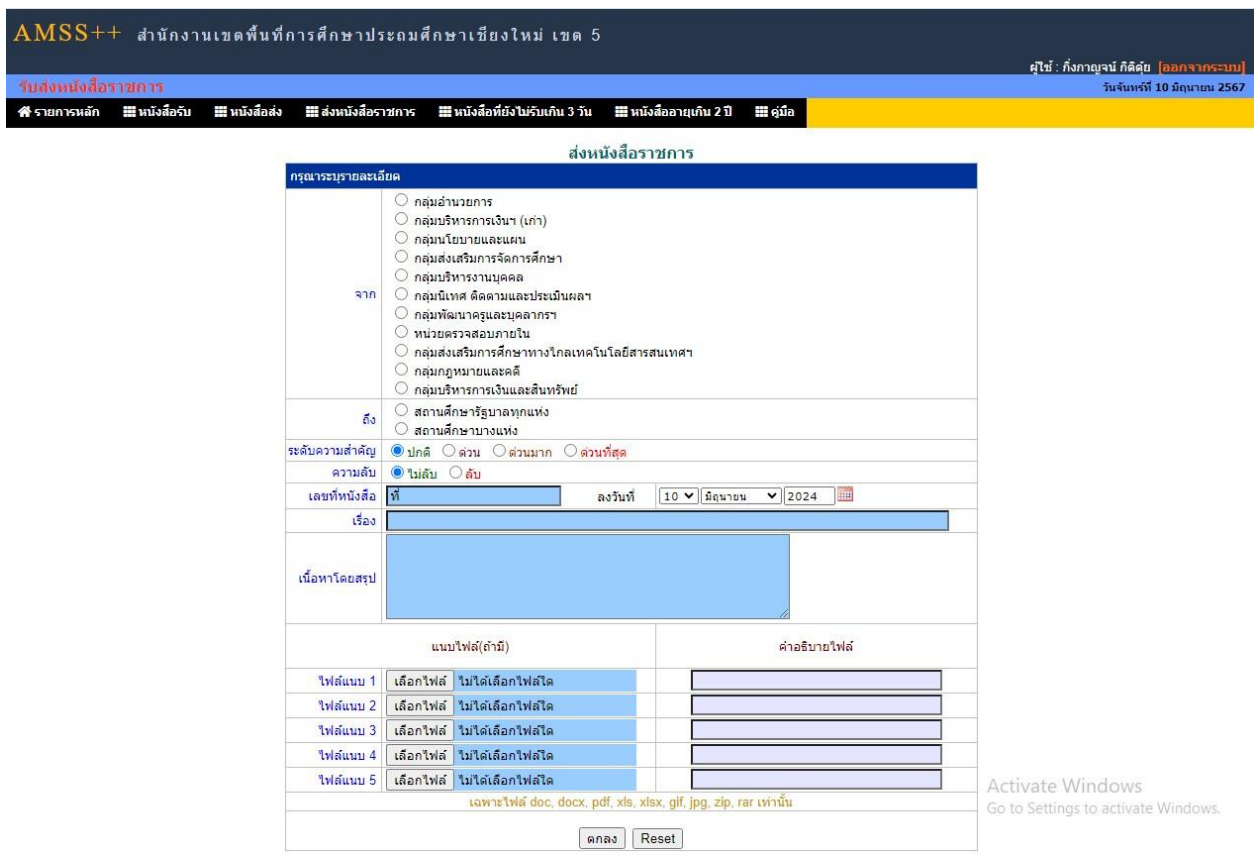

**จบขั้นตอน.**

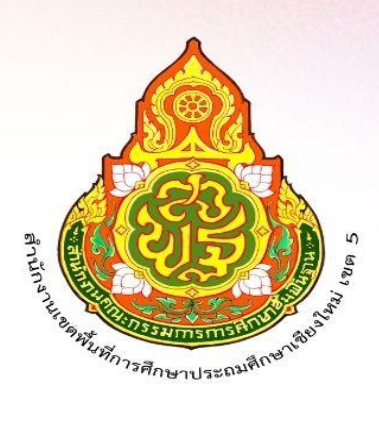

้สำนักงานเขตพื้นที่การศึกษาประถมศึกษาเชียงใหม่ เขต 5 สำนักงานคณะกรรมการการศึกษาขั้นพื้นฐาน กระทรวงศึกษาธิการ